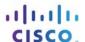

### IT Essentials 5.0

## 5.2.4.3 Lab - Create a Partition in Windows 7

#### Introduction

Print and complete this lab.

In this lab, you will create a FAT32 formatted partition on a disk. You will convert the partition to NTFS. You will identify the differences between the FAT32 format and the NTFS format.

# **Recommended Equipment**

- Computer running Windows 7
- Unpartitioned space of at least 1 GB on the hard disk drive

Note: You may need to substitute different drive letters for the letters shown in this lab.

## Step 1

Log on to Windows as an Administrator.

Click Start.

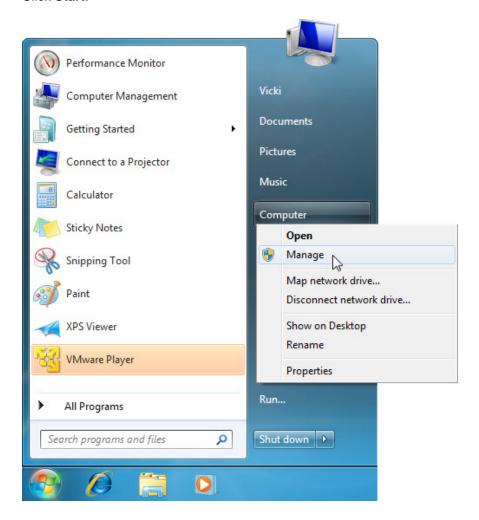

Right-click Computer > Manage.

## Step 2

The "Computer Management" window appears.

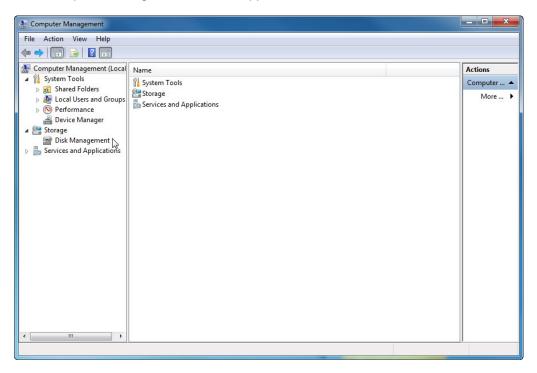

Click Disk Management on the left side of the screen.

Right-click the green-outlined block of Free Space.

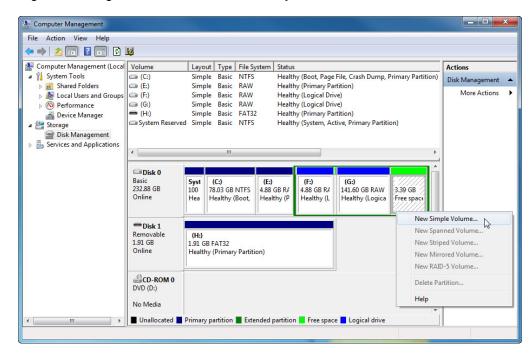

Click New Simple Volume.

# Step 3

The "New Simple Volume Wizard" window appears.

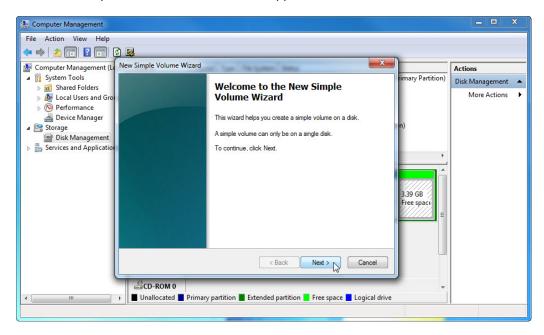

#### Click Next.

The "Specify Volume Size" screen appears.

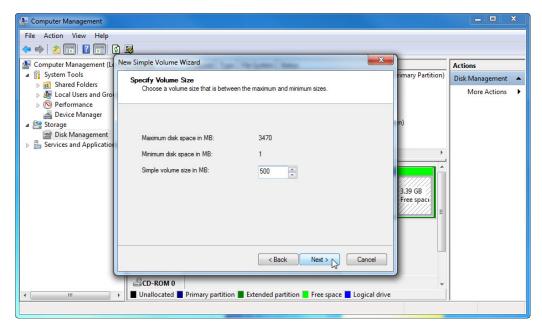

Type 500 in the Simple volume size in MB: field.

### Click Next.

The "Assign Drive Letter or Path" screen appears.

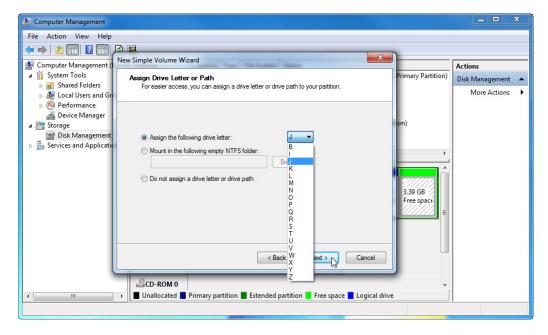

Click the Assign the following drive letter: radio button.

Select J from the drop-down menu.

Click Next.

The "Format Partition" screen appears.

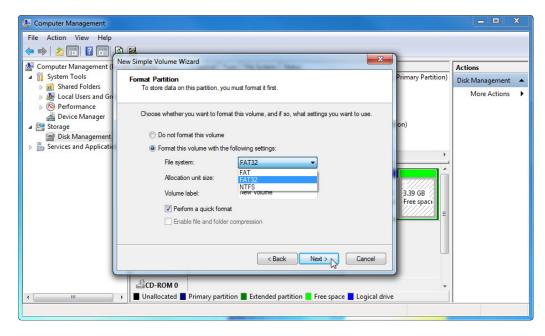

Click the Format this volume with the following settings: radio button.

Select **FAT32** from the File system drop-down menu.

Click Next.

The "Completing the New Simple Volume Wizard" screen appears.

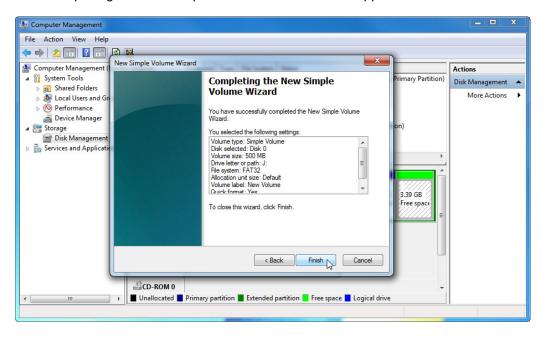

Click Finish.

## Step 4

The "Computer Management" window re-appears while the new volume is formatted.

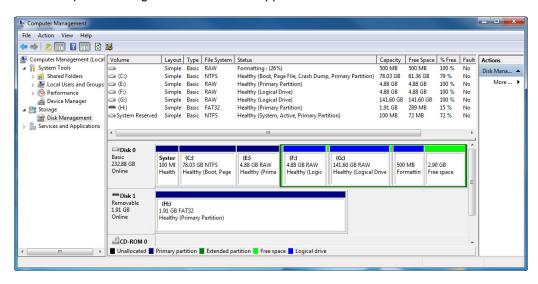

The "Computer Management" window shows the new Healthy (Logical Drive) volume.

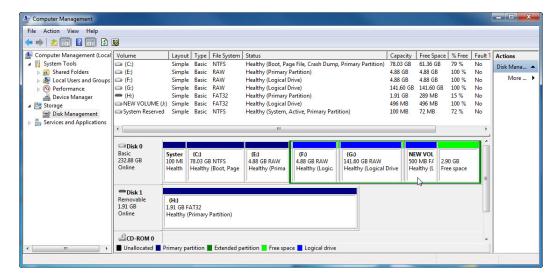

## Step 5

Open Computer.

Click the **NEW VOLUME (J:)** drive.

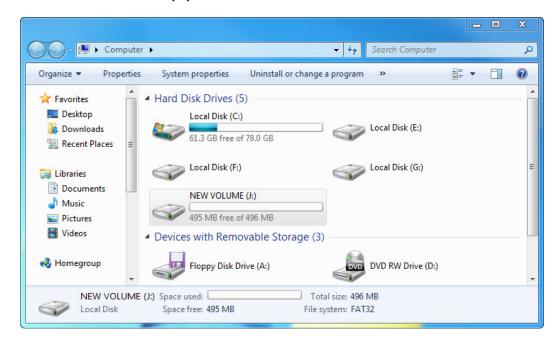

The **Details** area on the bottom of the **Computer** window displays information about the J: drive.

What is the File System?

How much Free Space is shown?

Right-click the **NEW VOLUME (J:)** drive.

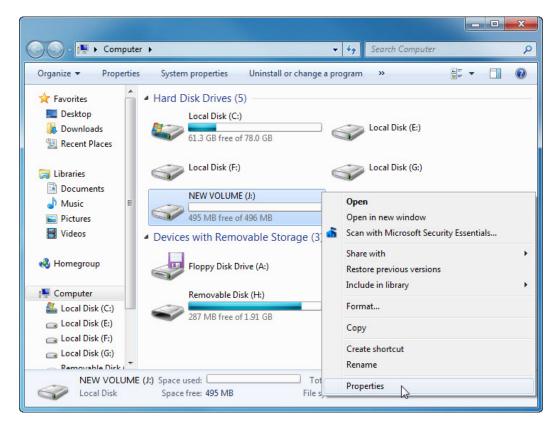

Click Properties.

## Step 6

The "NEW VOLUME (J:) Properties" window appears.

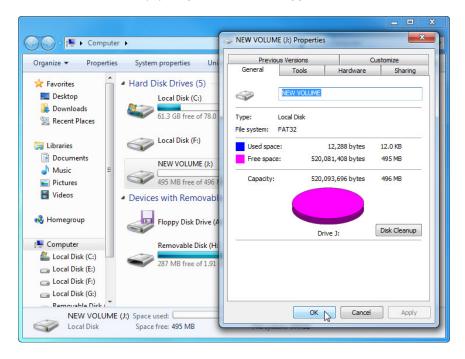

What is the File system of the J: drive?

List the tabs found in the **NEW VOLUME (J:) Properties** window.

#### Click OK.

Double-click the **NEW VOLUME (J:)** drive.

# Step 7

Right-click anywhere in the white space of the window.

Click New > Text Document.

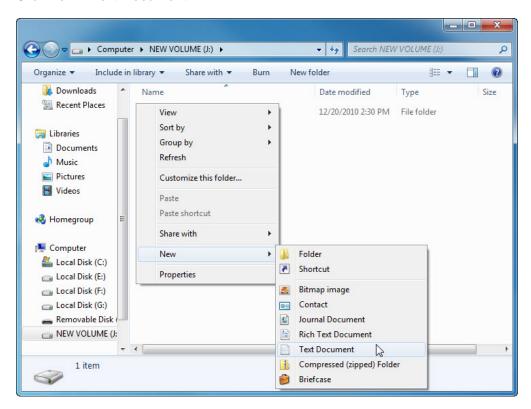

Type **Test** and press **Enter**.

## Step 8

Right-click the **Test** document in the window and choose **Properties**.

The "Test Properties" window appears.

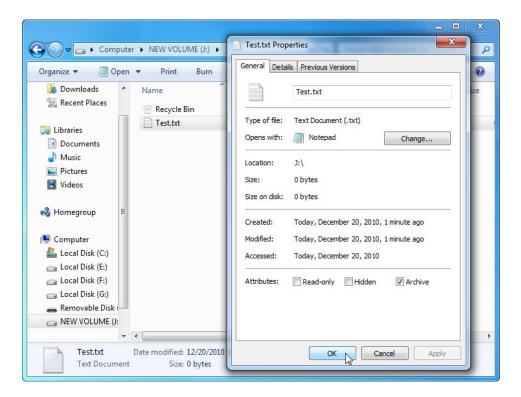

List the tabs found in the Test Properties window?

### Click OK.

Close any windows open for the J: drive.

## Step 9

Click Start.

In the "Search programs and files" field, type cmd.

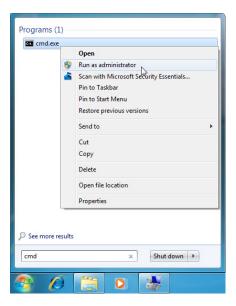

When the cmd program appears, right-click cmd > Run as administrator.

Click Yes if prompted by User Account Control.

## Step 10

The "Administrator: C:\Windows\System32\cmd.exe" window appears.

The **convert** command changes the file system of a volume without losing data.

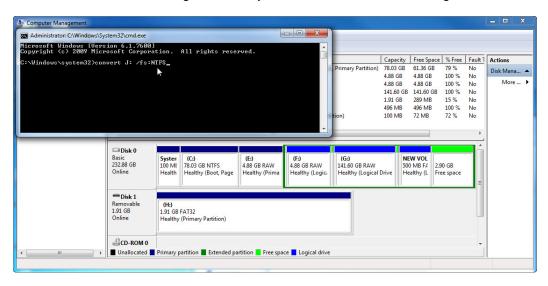

Type **convert J: /fs:NTFS** > press the **Enter** key.

You will be prompted to enter the current volume label for drive J:. Type **NEW VOLUME** and press the **Enter** key.

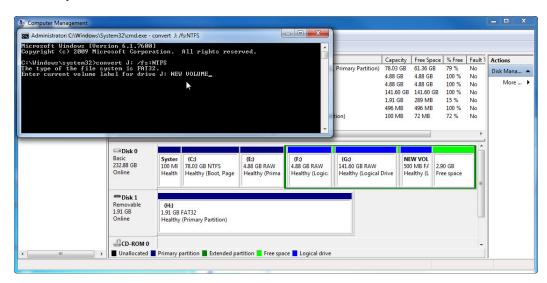

After the drive is converted, type **exit** in the "Administrator: C:\Windows\System32\cmd.exe" window, and then press **Enter**.

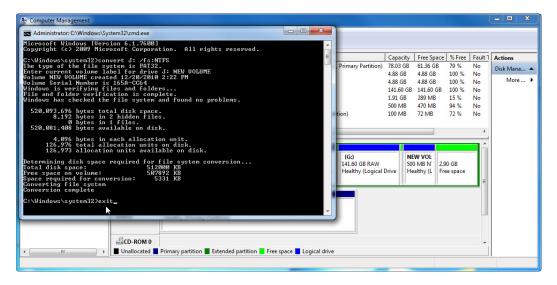

## Step 11

The "C:\WINDOWS\System32\cmd.exe" window closes.

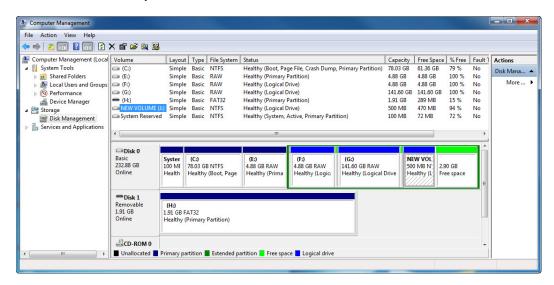

What is the File System of the J: drive?

## Step 12

Open Computer.

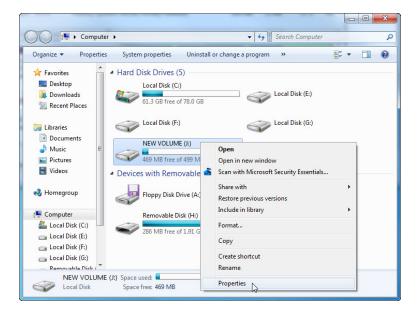

Right-click NEW VOLUME (J:) > Properties.

# Step 13

The "NEW VOLUME (J:) Properties" window appears.

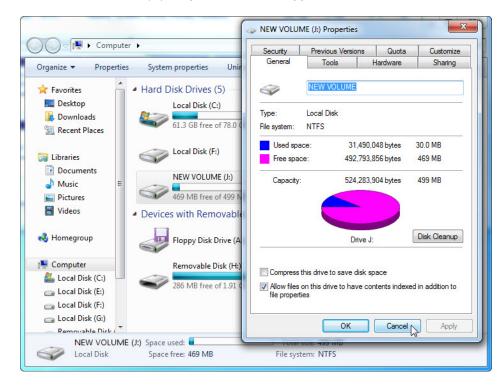

What are the tabs in the NEW VOLUME (J:) Properties window?

When the volume was FAT32, there were six tabs. What are the names of the new tabs that were added after the volume was converted to NTFS?

Click Cancel. Double-click the NEW VOLUME (J:) drive.

## Step 14

Right-click the **Test** document > **Properties**.

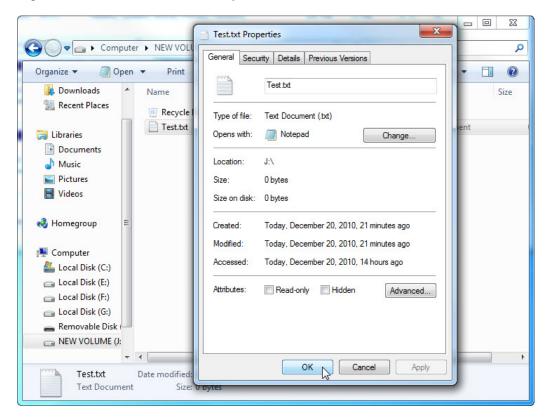

What are the tabs in the **Test Properties** window?

When the volume was FAT32, there were three tabs. What is the name of the new tab that was added after the volume was converted to NTFS?

Click OK.